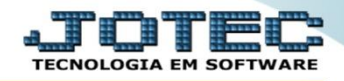

## **RELATÓRIO DE ETIQUETAS GENÉRICAS / ZEBRA FMREPEQGZ**

 *Explicação: Emissão das etiquetas conforme configuradas na opção "Tabulador de Etiquetas" (localizada na área de cadastros) com opção de Etiquetas Genéricas (simples) ou Zebradas (com código de barras).*

 *Obs.: Antes de realizar a emissão das etiquetas é necessário realizar a tabulação (configuração) das etiquetas, para realizar essa tabulação, pesquise pelo código de busca FMCAITBET no suporte eletrônico.*

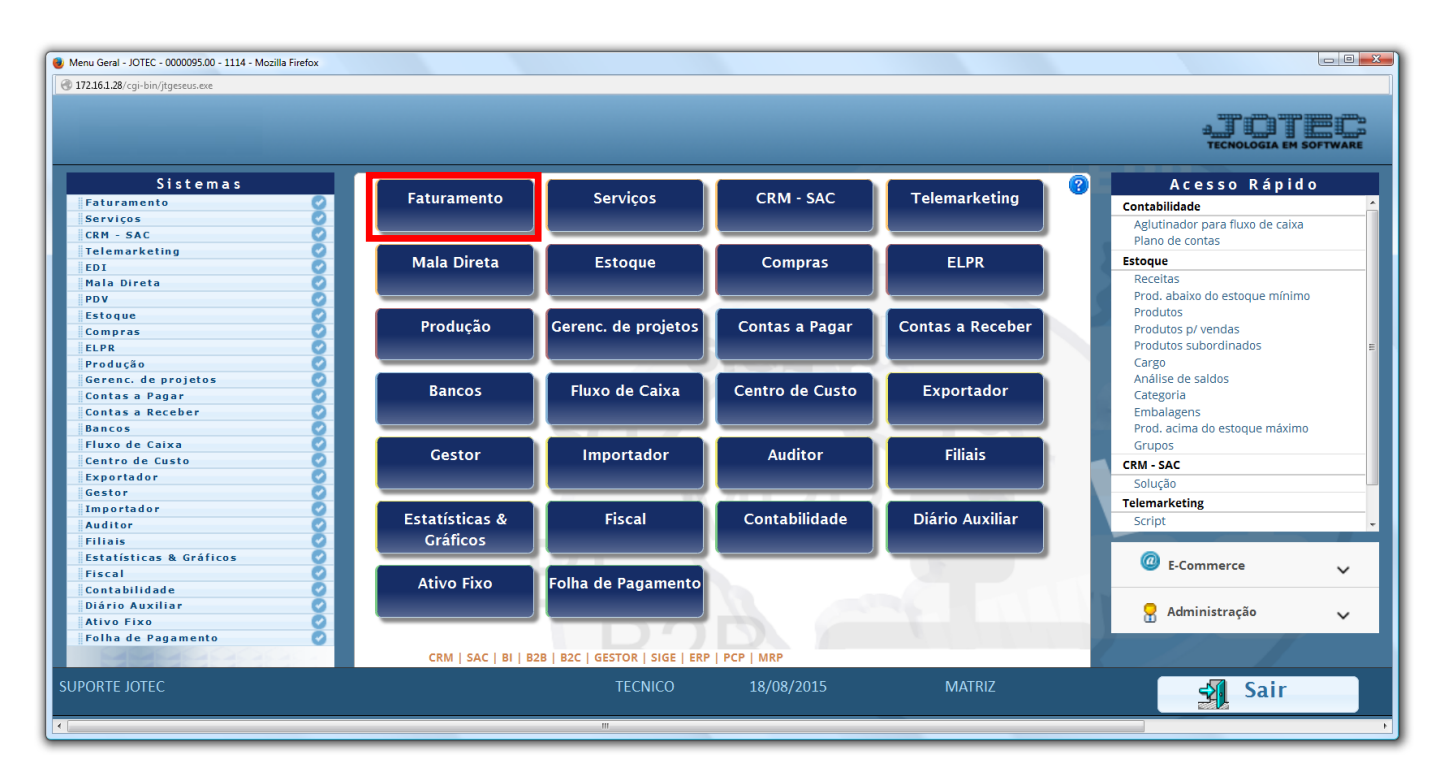

Para realizar esta emissão acesse o módulo: *Faturamento***.**

Em seguida acesse: *Relatório > Etiquetas*.

| Menu do Faturamento - JOTEC - jtfmme01 - 0000053 - Mozilla Firefox<br>40 172.16.1.28/cgi-bin/jtfmme01.exe?PROG=jtfmle06                                                                     |                                                                                      |                                                                                                    |                                                                                 |                                                                                                    |                                                                                          |                                                                         |                                                                                                    | $\begin{array}{c c c c c c} \hline \multicolumn{3}{c }{\textbf{}} & \multicolumn{3}{c }{\textbf{}} & \multicolumn{3}{c }{\textbf{}} & \multicolumn{3}{c }{\textbf{}} \end{array}$ |
|----------------------------------------------------------------------------------------------------|--------------------------------------------------------------------------------------|----------------------------------------------------------------------------------------------------|---------------------------------------------------------------------------------|----------------------------------------------------------------------------------------------------|------------------------------------------------------------------------------------------|-------------------------------------------------------------------------|----------------------------------------------------------------------------------------------------|----------------------------------------------------------------------------------------------------|
|                                                                                                    |                                                                                      |                                                                                                    |                                                                                 |                                                                                                    |                                                                                          |                                                                         |                                                                                                    |                                                                                                    |
| <b>Sistemas</b>                                                                                                    |                                                                                      | Arquivo Atualização Consulta Relatório                                                                                                    |                                                                                 |                                                                                                    | <b>Estatisticas vendas Geradores</b>                                                     |                                                                         |                                                                                                    | <b>FATURAMENTO</b>                                                                                                    |
| <b>Serviços</b><br>CRM - SAC<br>Telemarketing<br>Mala Direta<br>Estoque<br>Compras<br>ELPR<br>Produção<br>Gerenc. de projetos<br><b>Contas a Pagar</b><br>Contas a Receber<br><b>Bancos</b> | ۰<br>$\blacktriangle$<br>ø<br>ø<br>ø<br>$\bullet$<br>ø<br>ø<br>ø<br>Θ<br>ø<br>O<br>۰ | Pedidos<br>Pedido<br>Emissão de pedido gráfico<br>Pedido por cliente<br>Pedido vendedor/cliente<br>Pedido por transportadora<br>Pedido por data de entrega/produto<br>Notas fiscais<br>Nota fiscal<br>Notas fiscais emitidas<br>Notas fiscais servicos |                                                                                 | <b>Etiquetas</b><br>Etiquetas genéricas<br>Etiqueta zebra<br>Etiqueta zebra(Código de barras)<br><b>Diversos</b><br>Duplicata<br>Minuta de despacho<br>Produto por transportadora<br>Produtos/serviços faturados<br>Previsão movtos, futuros<br>Dunlicatas emitidas |                                                                                          | Vendas por cil<br>Faturamento diário<br>Gerenciais anuais<br>Impressora | Listagem de postagem<br>Sugestão de roteiro<br>Emissão de romaneio<br>Lucratividade vendedor<br>Romaneio produto terceiro<br>Resultado por grupo |                                                                                                    |
| Suporte eletrônico<br>Treinamento<br>Melhorando sua empresa                                                                                                    |                                                                                      |                                                                                                    | <b>L-Clientes</b><br><b>P-Pedido</b><br><b>N-Nota Fiscal</b><br>V-Altera pedido |                                                                                                    | <b>M-Emite pedido</b><br>I-Emite duplicata<br>O-Condensa Dupl.<br><b>U-Consulta Nota</b> |                                                                         | Q-Estoque reserva<br><b>D-Produto p/cliente</b><br>X-Extrato pedido<br><b>F-Menu Inicial</b>                                                     |                                                                                                    |
| <b>SUPORTE JOTEC</b>                                                                                                    |                                                                                      |                                                                                                    | <b>TECNICO</b>                                                                  |                                                                                                    | 19/08/2015                                                                               | <b>MATRIZ</b>                                                           |                                                                                                    |                                                                                                    |

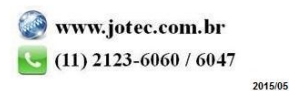

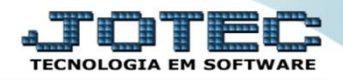

## **Emissão de etiquetas genéricas**

 Selecione o *(1) Formulário,* a *Qtde de Etiquetas* e realize a emissão das etiquetas com base nos *(2) Pedidos, Nota fiscal, Produto* ou *Grupo.* Clique no ícone da *"impressora"* para emitir a etiqueta.

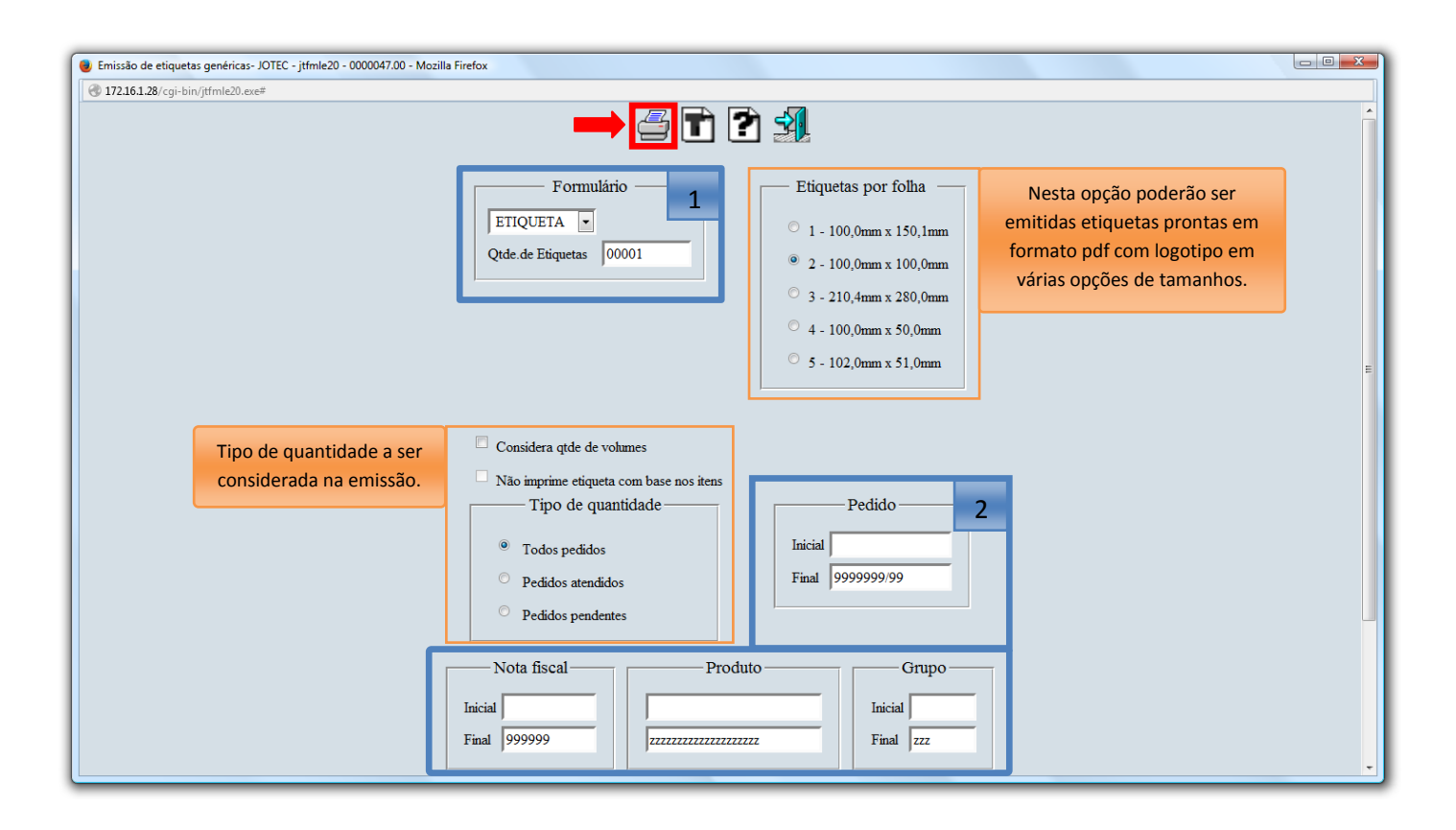

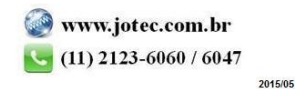

## **Emissão de Etiqueta Zebra**

 No campo *(1) Pedido (Número e Sequencia),* de um duplo clique ou informe o pedido desejado para a emissão do relatório, no campo *(2) Produtos a classificar* classifique os produtos e atualize a quantidade do produto, caso necessário. Clique no *"Bloco de notas"* para emitir.

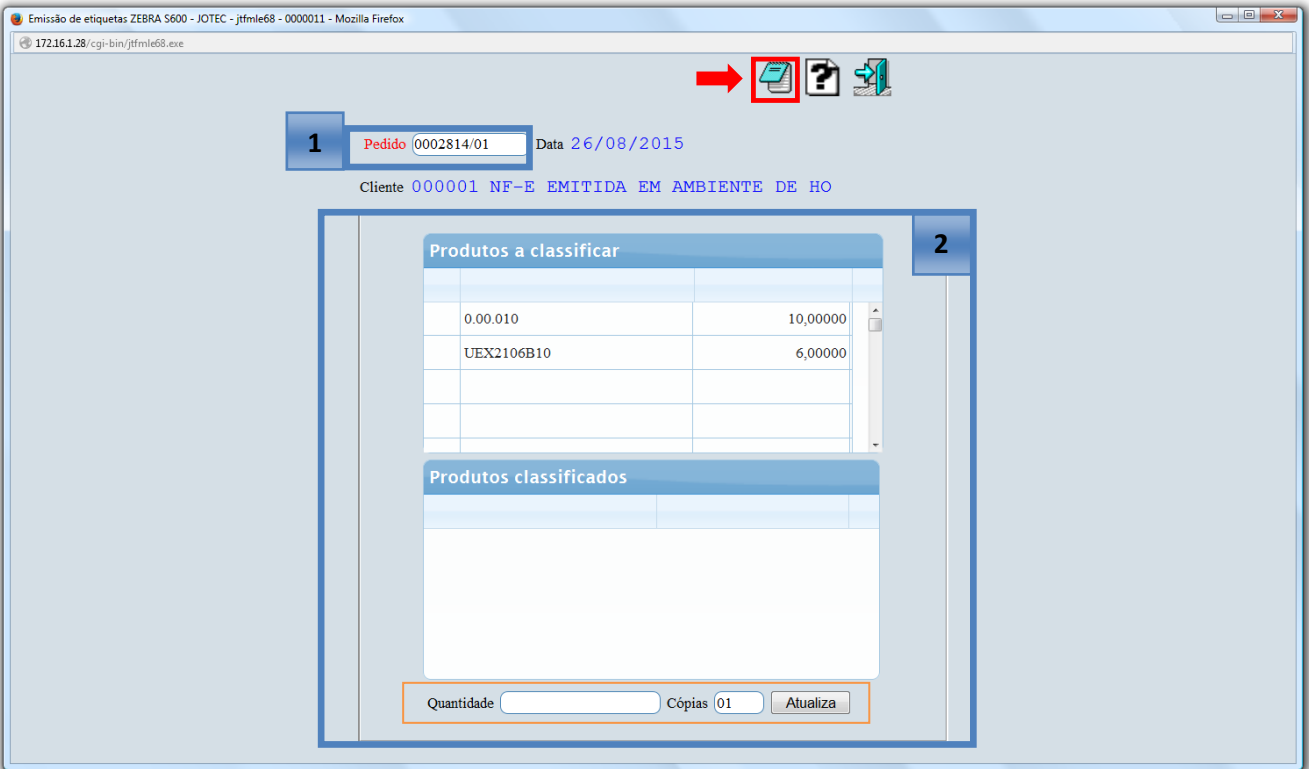

- **Emissão de Etiqueta Zebra (Código de barras).**
- Informe o numero da *Nota fiscal / Pedido / Produto* e *Quantidade* e clique no ícone da *"impressora".*

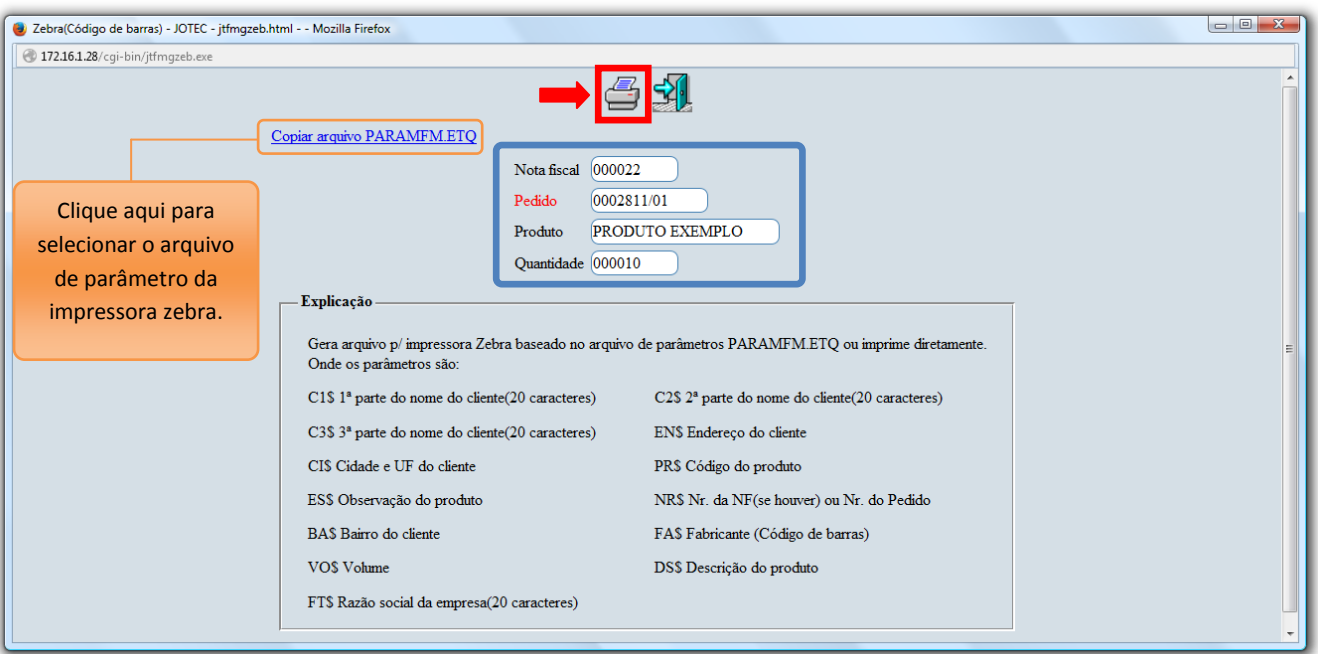

2015/05